## **Настройка подключения Windows XP**

1. Нажмите кнопку «Пуск», затем «Панель управления»:

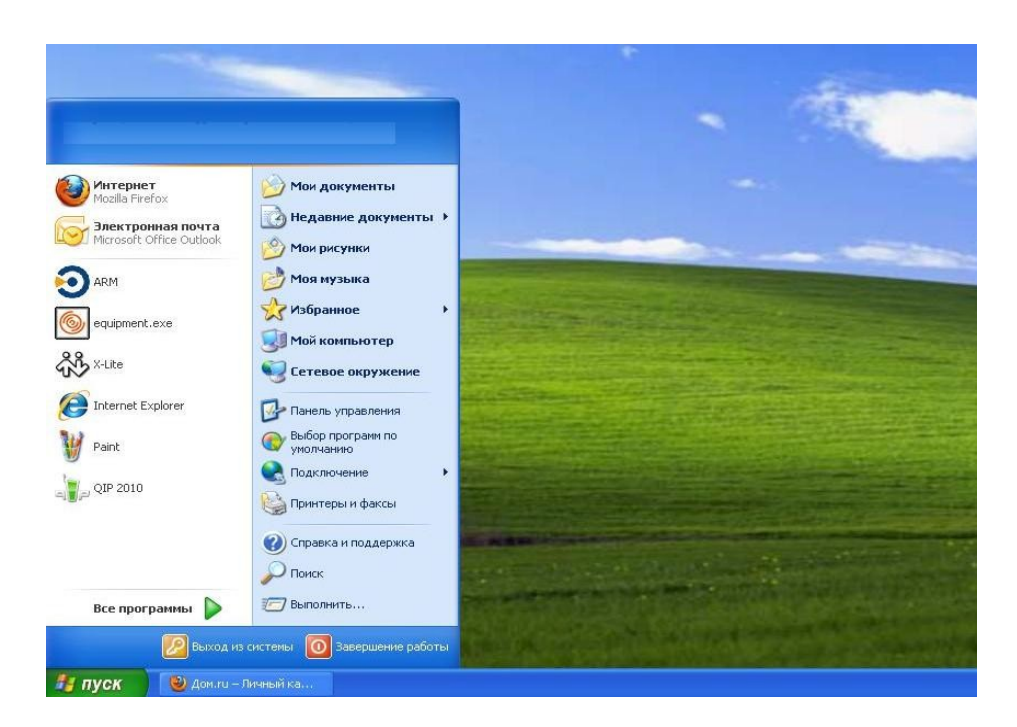

2. Выберите «Сетевые подключения»:

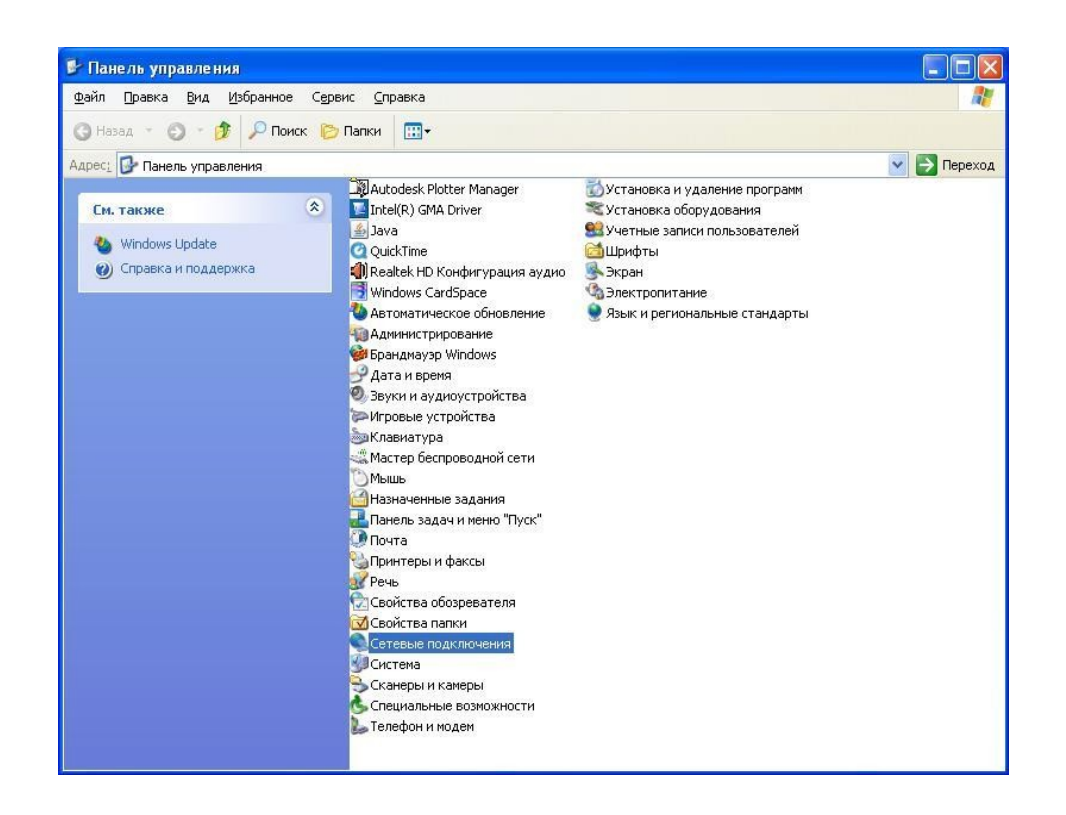

3. Для создания нового подключения выберите пункт «Создание нового подключения», нажмите клавишу «Далее»:

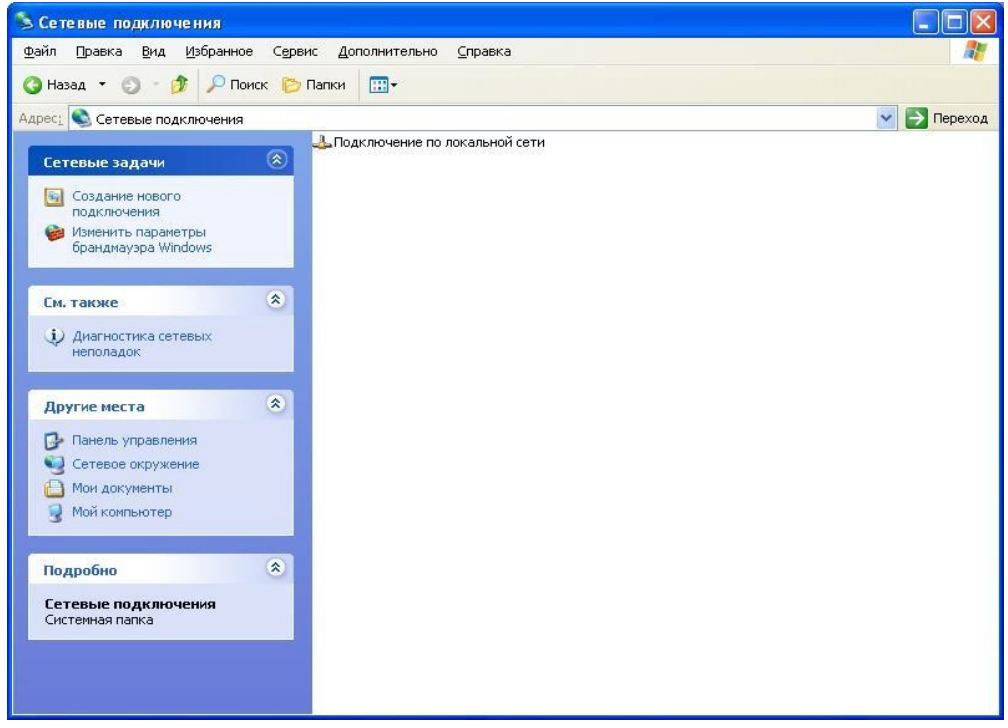

4. В появившемся окне выберите пункт «Подключение к Интернету», нажмите клавишу - «Далее»:

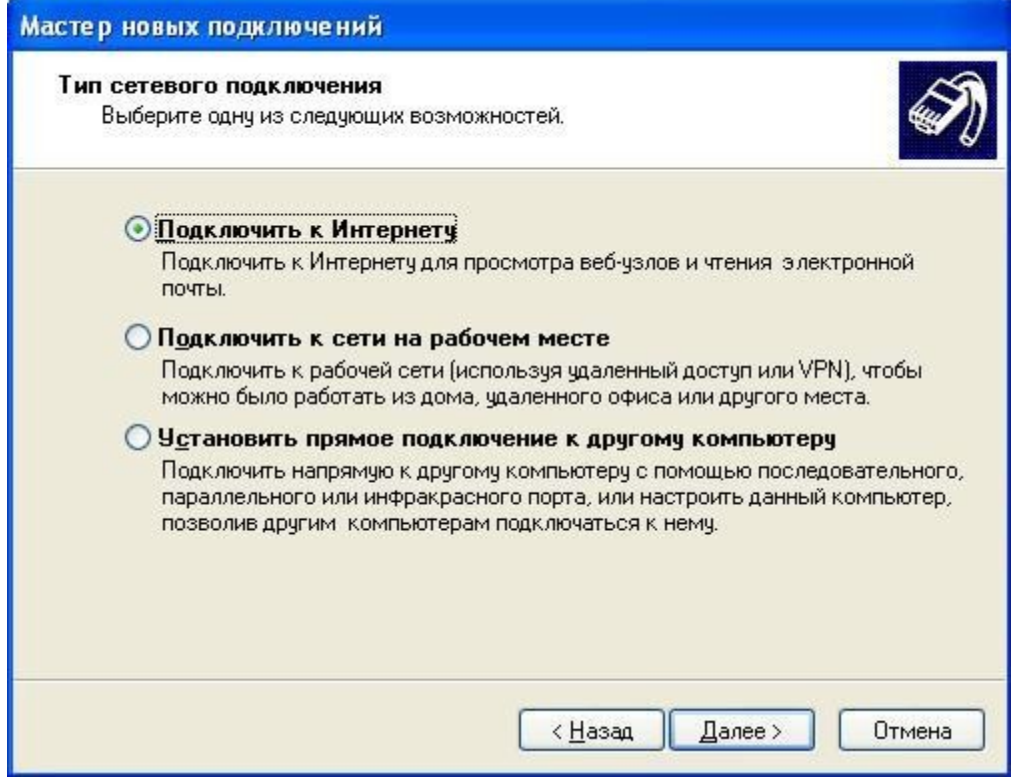

5. Выберите «Установить подключение вручную», нажмите клавишу «Далее»

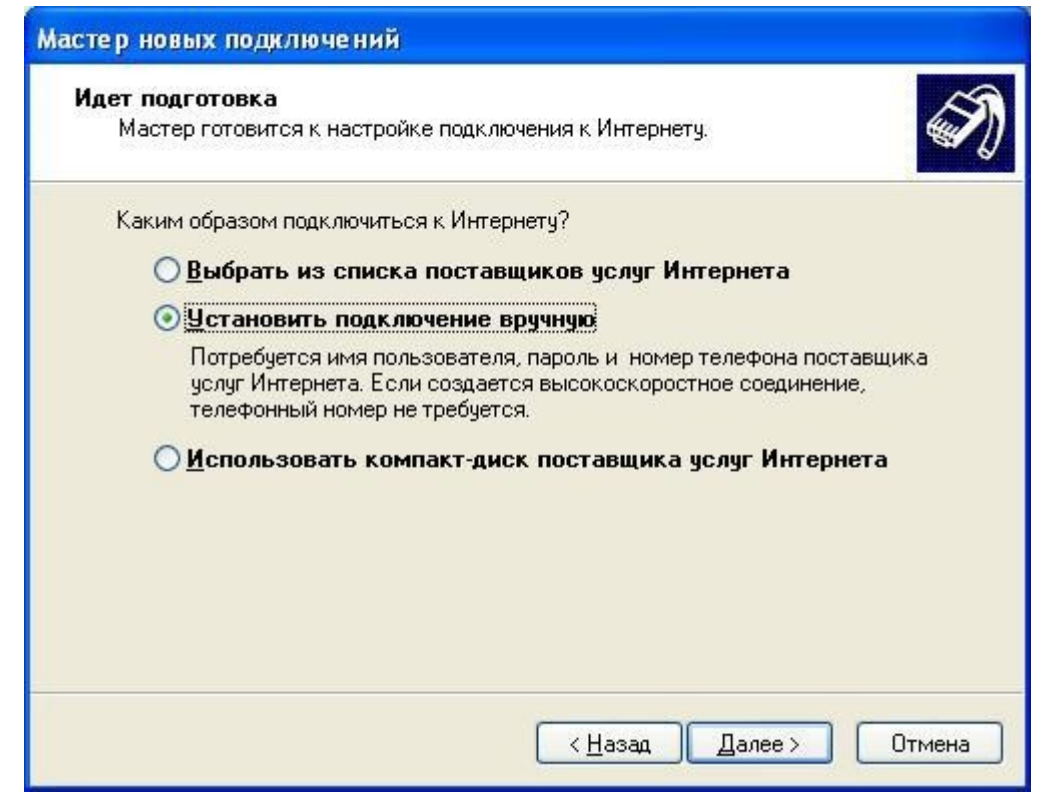

6. Выберите пункт «Через высокоскоростное подключение, запрашивающее имя пользователя и пароль», нажмите клавишу «Далее»:

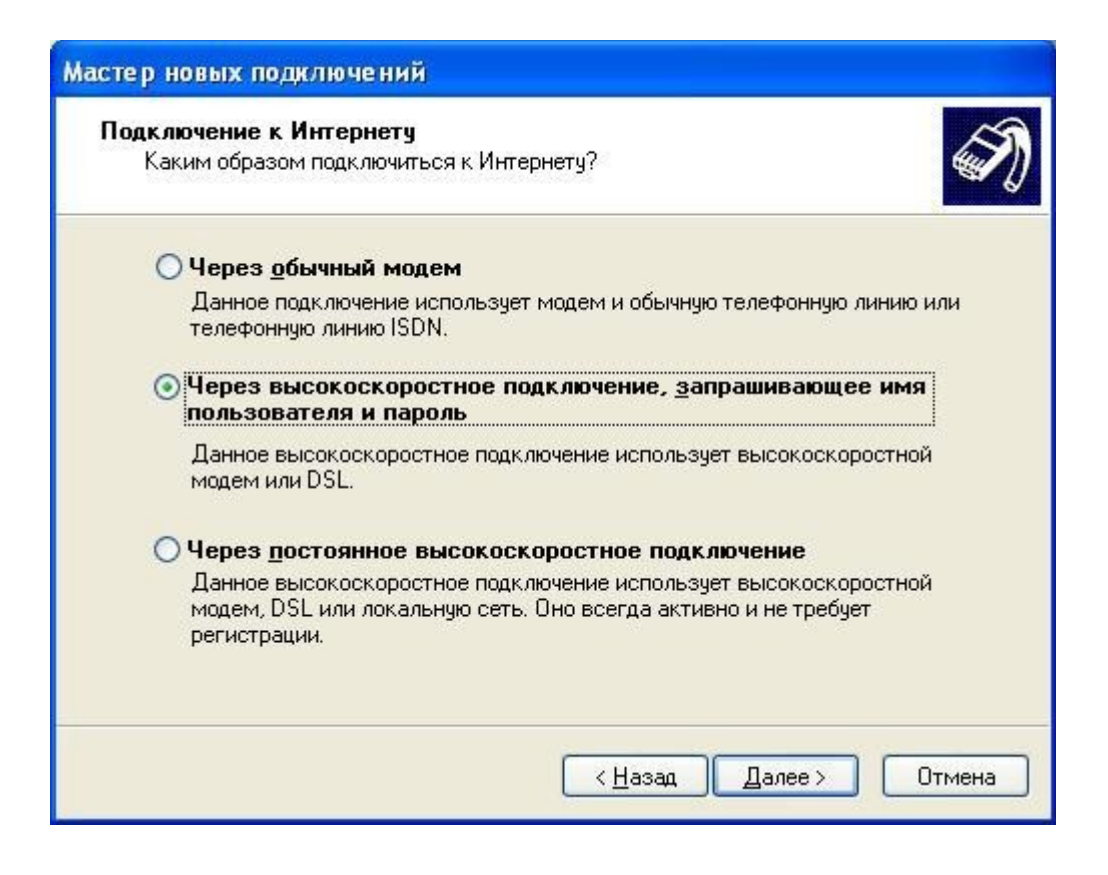

## 7. Далее укажите Имя подключения - «Трансфер»

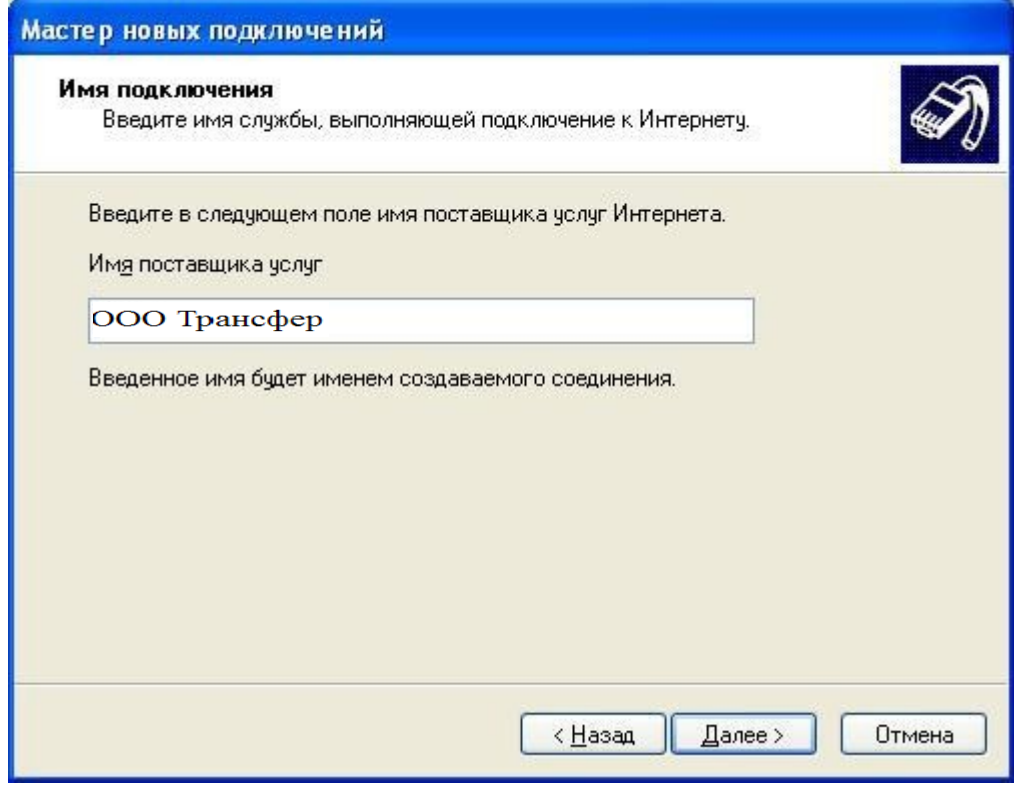

## 8. Введите в соответствующие поля, данные с договора:

Имя пользователя - логин от тарифа «Трансфер». Пароль - пароль от тарифа «Трансфер».

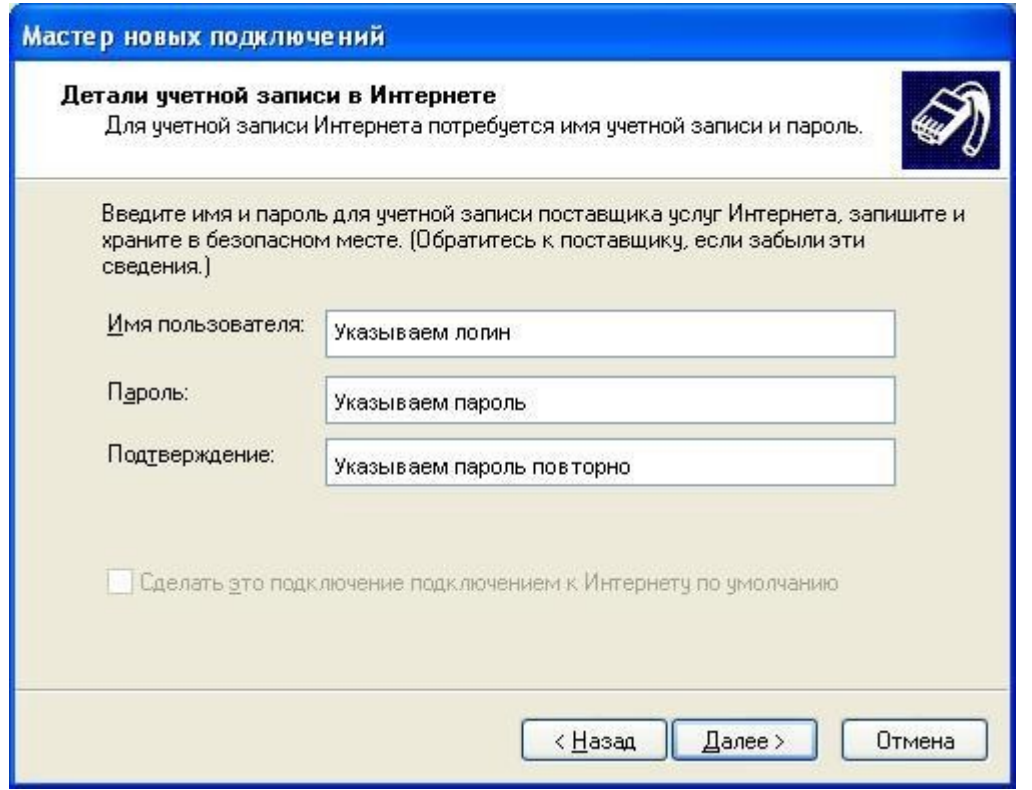

9. Дождитесь сообщения о том, что подключение готово к использованию. После чего нажмите клавишу «Готово», также установите отметку «Добавить ярлык подключения на рабочий стол».

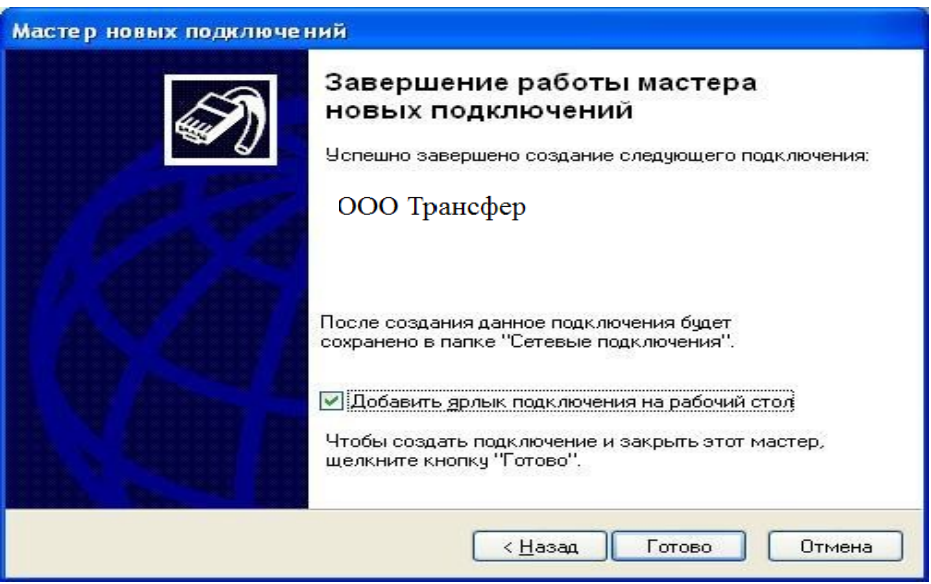

10. Ярлык автоматически появится на рабочем столе, после чего необходимо его запустить двойным щелчком мыши (левая клавиша). В появившемся окне нажмите клавишу «Подключение»:

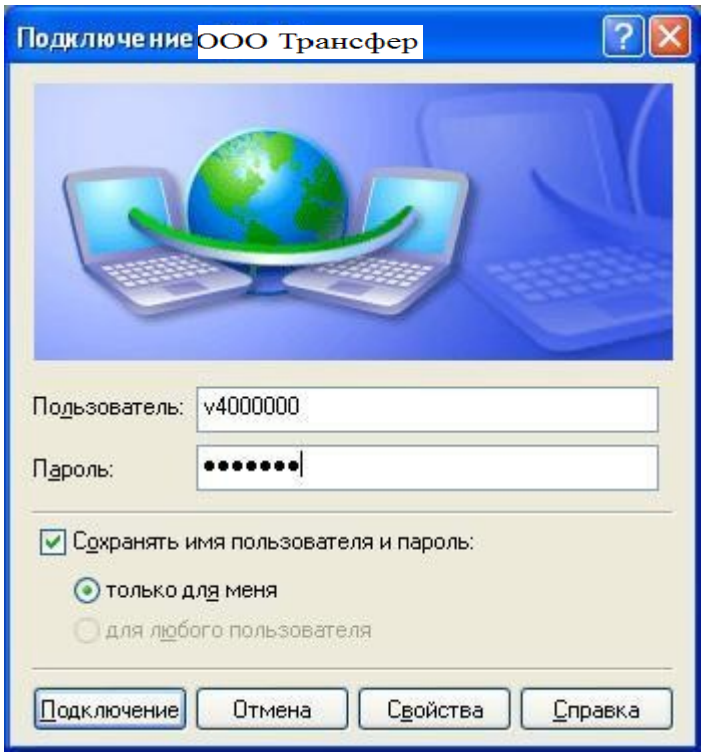

.